# PowerSchool Parent Portal Website

PowerSchool Parent Portal gives both **parents and students** access to realtime information including attendance, grades and detailed assignment descriptions, school bulletins, and even personal messages from the teacher. Everyone stays connected: Students stay on top of assignments; parents are able to participate more fully in their student's progress.

#### **Parent/Guardian:**

In order to use the Parent Portal Website or the PowerSchool mobile App, Parents must first create a Parent/Guardian Account and then link the account with your student(s) using the Access ID and password provided by the school. You can now link all your students to a single Parent/Guardian Account.

#### **Student:**

When a student signs in they will need to know their Student Username and Student password provided by the school. Do **not** use the Access ID when trying to login, the Access ID is only used when linking a student to a Parent Account. Students also do **not** need to create an account.

## How to Create a Parent/Guardian Account

When creating a Parent/Guardian account, you will need the Access ID and password for each student you want to associate with your account. If you do not know this information, contact your school's secretary.

### *1. Open a Web browser and go to:* [https://powerschool.nobleps.com](https://powerschool.nobleps.com/)

#### 2. *Click* the **Create Account Tab.**

3. *Click* **Create Account.**

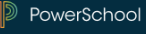

#### **Student and Parent Sign In**

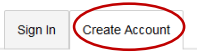

#### **Create an Account**

Create a parent account that allows you to view all of your students with one account. You can also manage your account preferences. Learn more

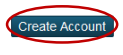

#### 4. Fill out the requested information under **Create Parent Account:**

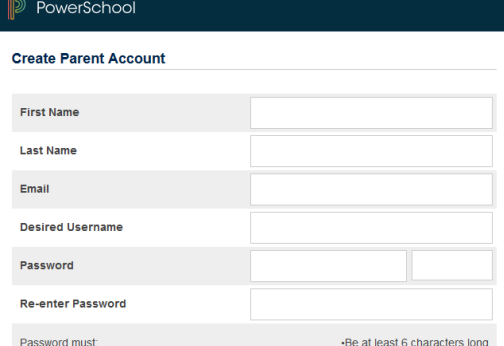

First Name: Enter your first name. Last Name: Enter your last name. Email: Enter your email address.

Desired User Name: Enter the user name you would like to use when logging into the PowerSchool Parent Portal. **The user name must be unique**. If you enter a user name that is already in use, you will be prompted to select or enter another user name.

Password: Enter the password you would like to use when logging into the PowerSchool Parent Portal. **The password must be unique and a minimum of 6 characters.**

Re-enter Password: Re-enter the password you entered in the **Password** field.

5. Fill out the requested information under **Link Students to Account:** 

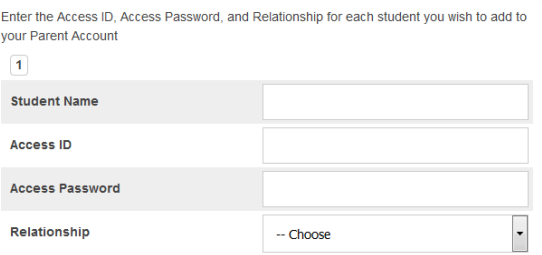

Student Name Enter the first and last name of the student you want to add to your account.

**Note:** *Regardless of the name you enter, the system will populate the name based on the access ID and password for the student.* 

Access ID: Enter the unique access ID for the student. The Access ID is caps sensitive.

Access Password: Enter the unique access password for the student.

**Note:** If you do not know the Access ID, please contact your school's Office.

Relationship: Enter your relationship to the student, such as Mother, Father, etc.

- *6. Repeat Step 5 until all your students are added.*
- 7. *Click* **Enter.**

### How to Recover a Parent/Guardian Password

1. *Open a Web browser and go to:*

[https://powerschool.nobleps.com](https://powerschool.nobleps.com/)

2. Click the **Forgot Username or Password**?

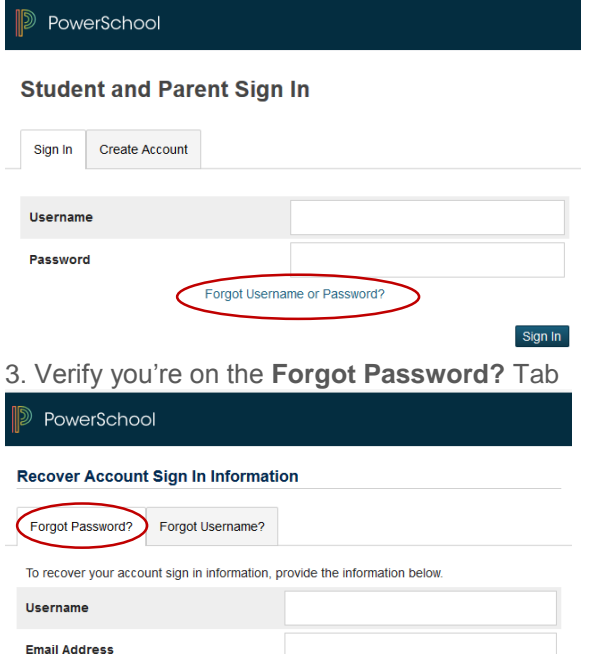

4. Username: Enter your user name that you chose when you created the parent account.

Enter

5. Email Address: Enter your email address that you used when you created the parent account.

6. *Click* **Enter.**

A confirmation message appears indicating an email has been sent to you with instructions for resetting your password.

*Note: The security token is only valid for 30 minutes. If it expires before you can reset your password, you will need to start over at step 1.*

## How to Recover a Parent/Guardian Username

1. *Open a Web browser and go to:*

### [https://powerschool.nobleps.com](https://powerschool.nobleps.com/)

2. Click the **Forgot Username or Password**?

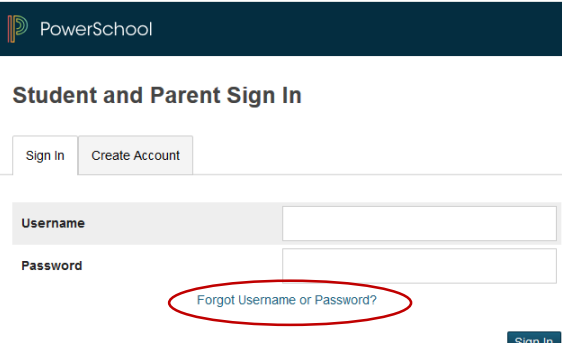

3. Click the **Forgot Username?** Tab

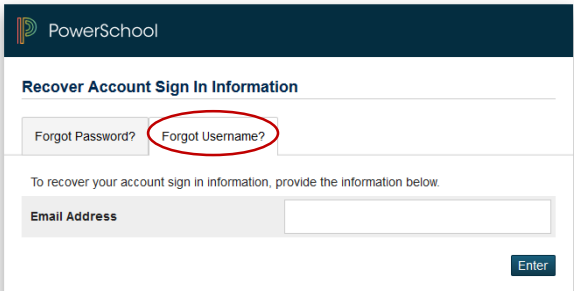

4. Email Address: Enter your email address that you used when you created the parent account.

5. *Click* **Enter.**

A confirmation message appears indicating an email has been sent to you with your current user name.

## Parent Portal Website Guide

### View Current Grades and Attendance

View your Students Current Grades and Attendance. You can also email teachers.

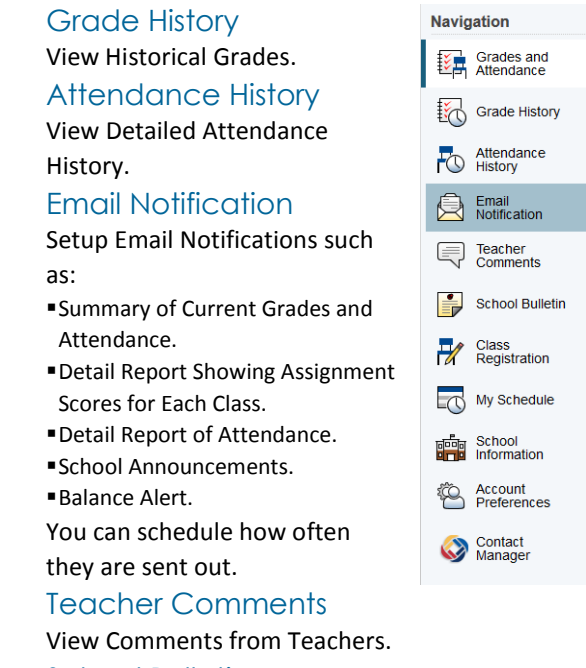

School Bulletin

Bulletin from the school.

#### Class Registration

Shows what classes the student is registered to take.

My Schedule

Shows class Schedule.

School Information Shows school phone and address information.

Account Preferences

Update account information.

### Contact Manger

Update School Messenger contact preferences.

## How to Update School Messenger Contact Information Using the Parent Portal Website

1. *Open a Web browser and go to:*

### [https://powerschool.nobleps.com](https://powerschool.nobleps.com/)

2. Under **Sign In** Tab enter your **Username** and **Password** then click the **Sign In** Button.

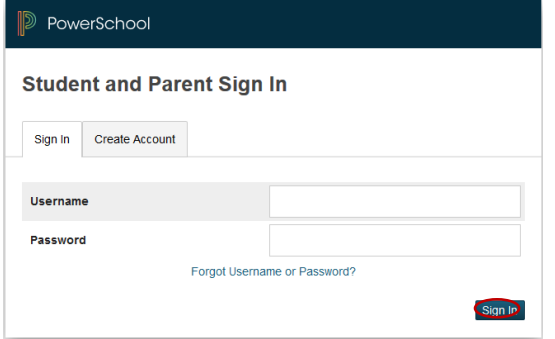

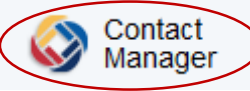

3. On the left menu, Click on **Contact Manager**.

4. Click on the **Contacts** Tab at the top of the page.

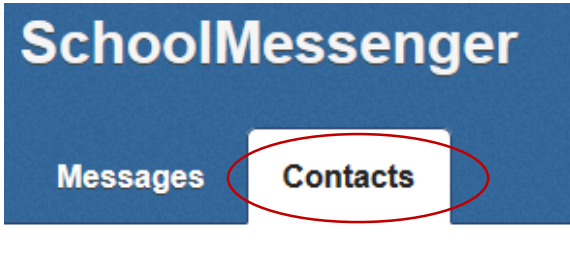

5. Click **Edit** under Actions Row for on the first student listed.

#### **Actions**

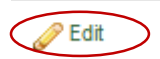

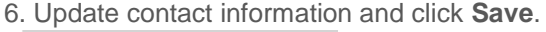

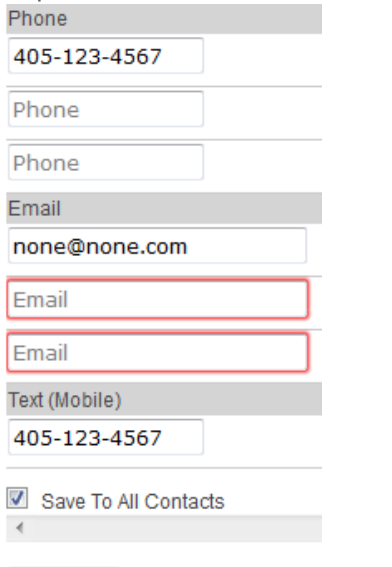

### Save

Note: if the **Save To All Contacts** checkbox is checked then it will update all students linked to the account with the updated information.

**Important:** If your primary phone number or email address has changed please also notify your student's school as this process only affects School Messenger Calls.

### How do recipients opt-in to receive School Messenger text messages?

Option 1: Update School Massager Contact Information using the Parent Portal Website.

Option 2: Text the word "**YES**" to **68453** from each wireless device you wish to receive texts on. Note: Number must already be registered as the student primary phone number for option 2 to work.

### How do recipients opt-out of receiving School Messenger text messages?

Recipients not wishing to receive text messages to a particular number can simply do one of the following:

Option 1: Don't opt-in, and don't reply to the opt-in invitation message.

Option 2: Text "**STOP**" to **68453** at any time.

Option 3: Opt out online at http://schoolmessenger.com/txtmsg

### How does School Messenger Opting-Out work?

At any time, while listening to a recorded phone message sent through School Messenger, recipients can press "5" on their phone to initiate the opt-out process. After pressing 5, they will be asked to press "1" to confirm they no longer wish to receive any recorded messages on that phone.

After the recipient opting out has completed this process, a report of their opt-out decision is sent to the school.

Important: Opting-Out is done on a phone-byphone basis and will only initiate a request on the phone which the recipient is currently receiving a message and following these prompts.

### PowerSchool Mobile App

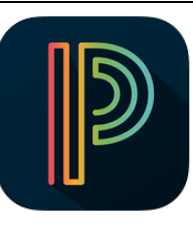

PowerSchool **Parents** and **Students** have access to real -time student information via the free PowerSchool Mobile app, creating better

communication, collaboration, and success within a child's learning experience.

Get real -time access to attendance, assignments, scores, grades and more! You can also use PowerSchool Mobile to register to receive email alerts for grades. attendance, assignments, and more.

PowerSchool is available to **Parents** and **Students** to download for free as a combined Parent and Student App from the App Store for the iPhone®, iPad®, iPod touch® and Apple Watch, and on Google Play for Android devices.

> **District Code** RXKH

More Information: [http://www.powerschool.com/](http://www.powerschool.com/powerschool-mobile/) [powerschool](http://www.powerschool.com/powerschool-mobile/) -mobile/

Apple ITunes: <https://itunes.apple.com/us/app/id973741088>

Google Play: [https://play.google.com/store/apps/details?id=](https://play.google.com/store/apps/details?id=com.powerschool.portal) [com.powerschool.portal](https://play.google.com/store/apps/details?id=com.powerschool.portal)

### PowerSchool Mobile App Sign In

- 1. Download the App to your smartphone. **Apple ITunes:**  <https://itunes.apple.com/us/app/id973741088> **Google Play:** [https://play.google.com/store/apps/details?id=](https://play.google.com/store/apps/details?id=com.powerschool.portal) [com.powerschool.portal](https://play.google.com/store/apps/details?id=com.powerschool.portal)
- 2. Launch the **PowerSchool** App

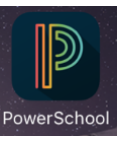

- 3. Enter District Code: **RXKH**
- 4. Enter your parent portal **username** and **password** then click **Sign In**

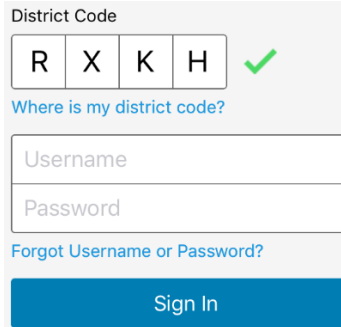

#### Parents:

You must already have a Parent Portal Account before you can sign in to the PowerSchool Mobile app. If you do not have a Parent account please refer to **How to Create a Parent/Guardian Account Guide.** 

#### Students:

Students can also use the PowerSchool Mobile App to view to attendance, assignments, scores, grades and more. When student s sign in they will need to know their Student Username and Student password (**not** their Access ID ). If they do not have this information, have them contact their school's secretary.